## *Prezi kullanım hatırlatmaları*

- $\checkmark$  Prezi bize daha ilgi çekici sunumları hazırlama olanağı sunan çevrimiçi bir araç.
- $\checkmark$  "edu" uzantılı e-posta adresiyle alınan üyelikler daha kapsamlı özelliklere sahip.
- $\checkmark\,$ Hesabımızı oluşturduktan sonra "New Prezi" bize yeni sunum hazırlamamıza başlangıç sağlar.
- $\checkmark$  Sonrasındaysa;
	- 1) İlk ekran görüntümüz bize başlık ve açıklama soran aşağıdakidir

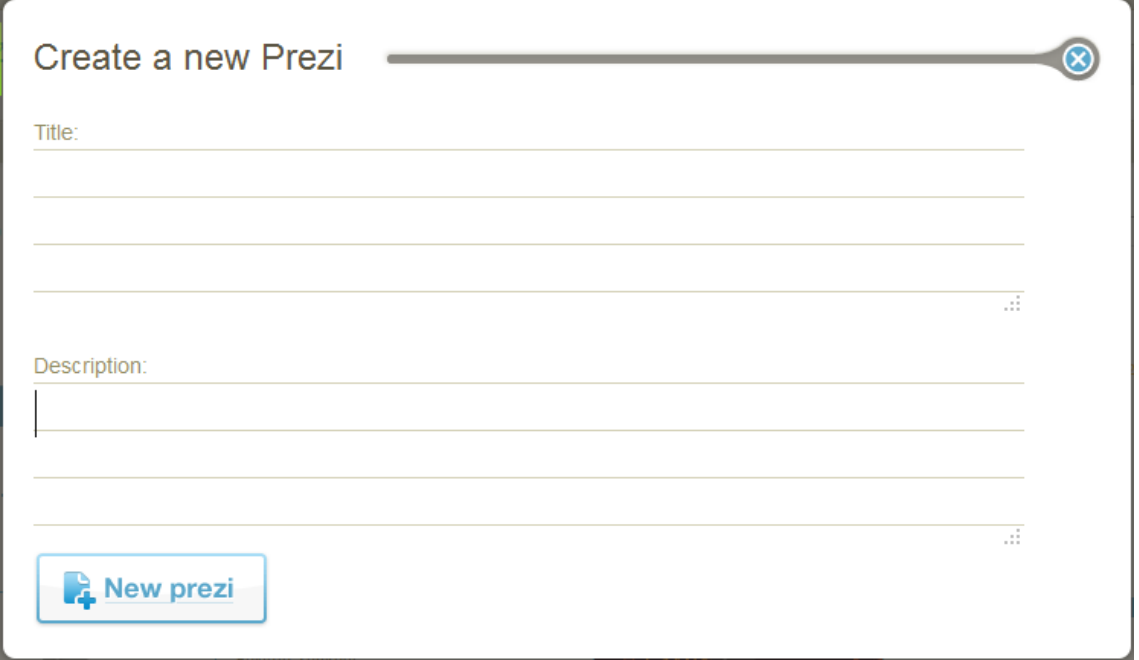

2) Şimdi ise bize boş alan veren ve hazır alanlar seçeneğini sunan ekranı görüyoruz

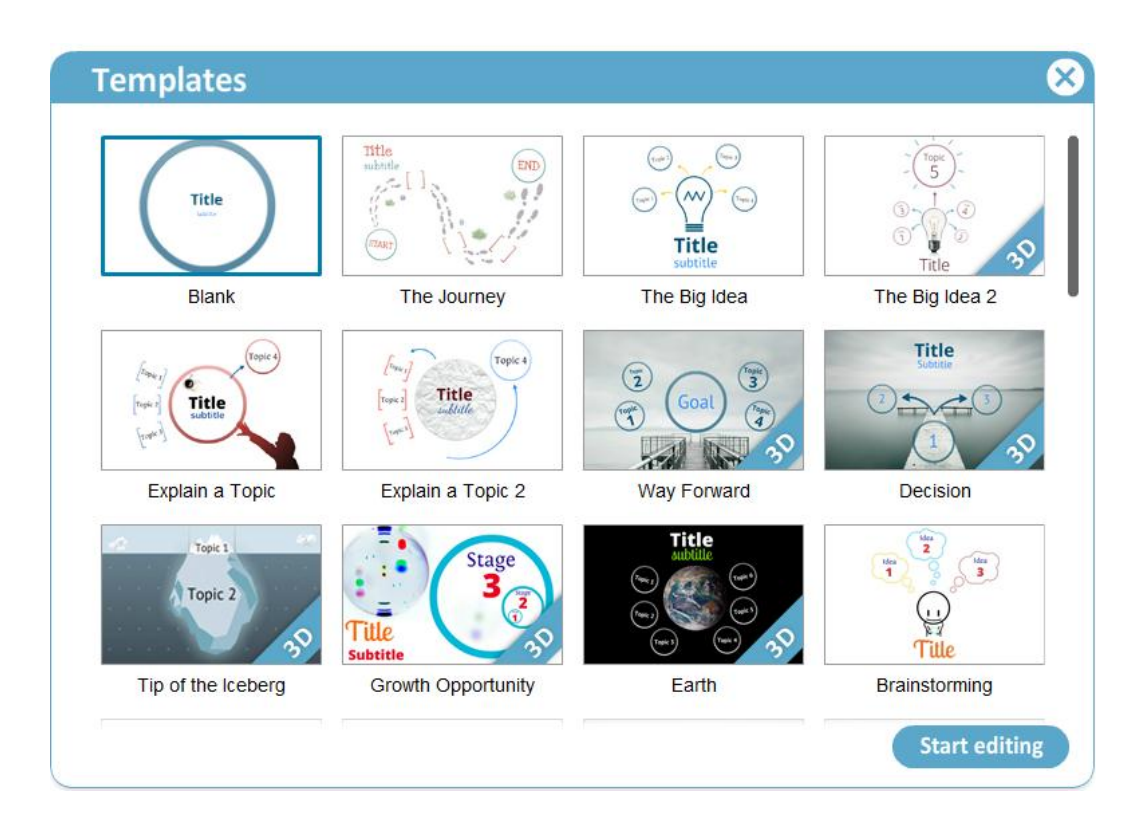

3) Yeni Prezi çalışma alanında sol köşedeki menümüz;

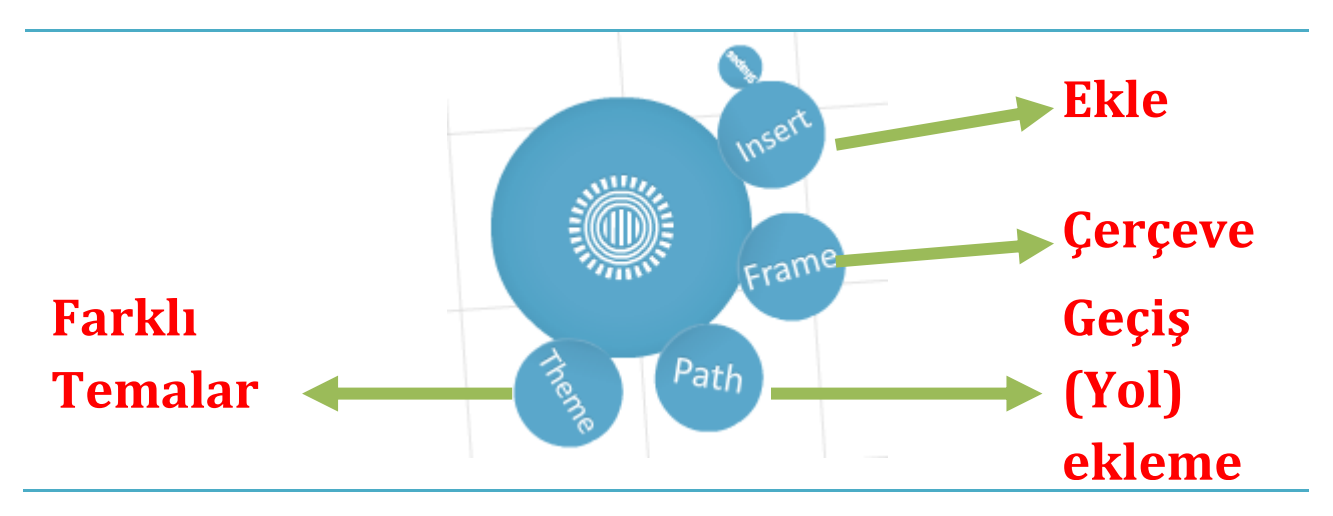

## 4) Insert (ekle) menüsünün içeriği

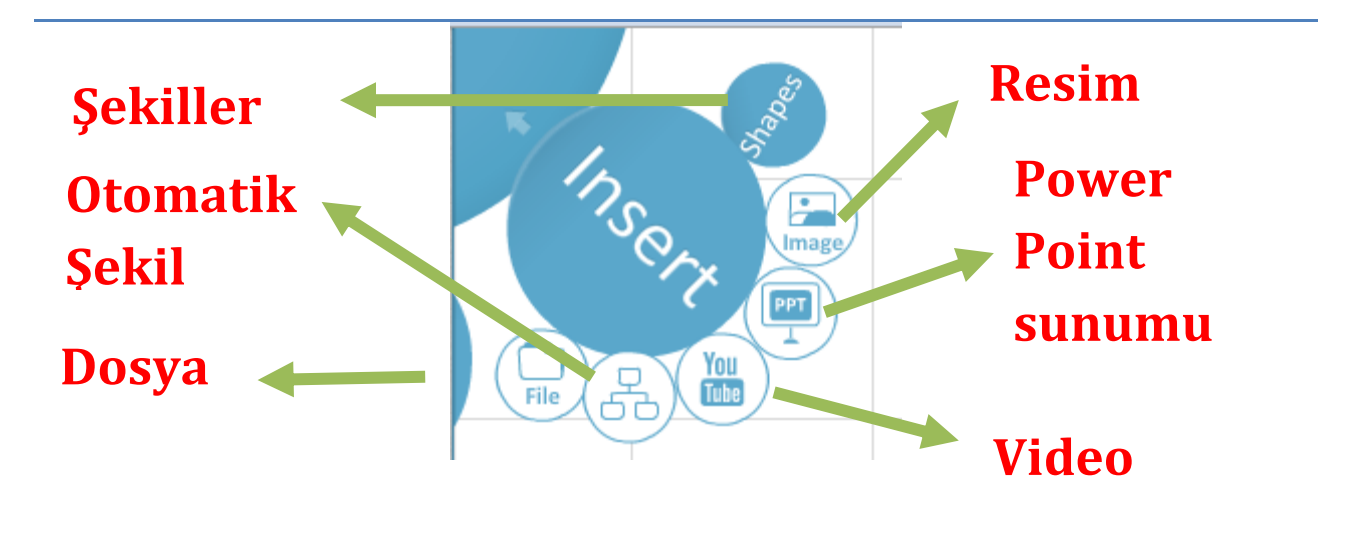

*NOT: Otomatik şekildeki hazır diyagramlar ve şekillerin her bir elemanı birbirinden ayrılma potansiyeline sahip, çünkü gruplanmamışlar. Gruplamak için yaptığımız; klavyemizdeki "shift" tuşu basılı haldeyken fare yardımıyla gruplamak istediğimiz elemanı seçmek. Bu işlemi yaptığımızda "zebra"\* menümüz ortaya çıkıyor ve sağ alttaki açık durumda olan kilit ikonunu tıklayarak seçili alanı gruplamış oluyoruz.* 

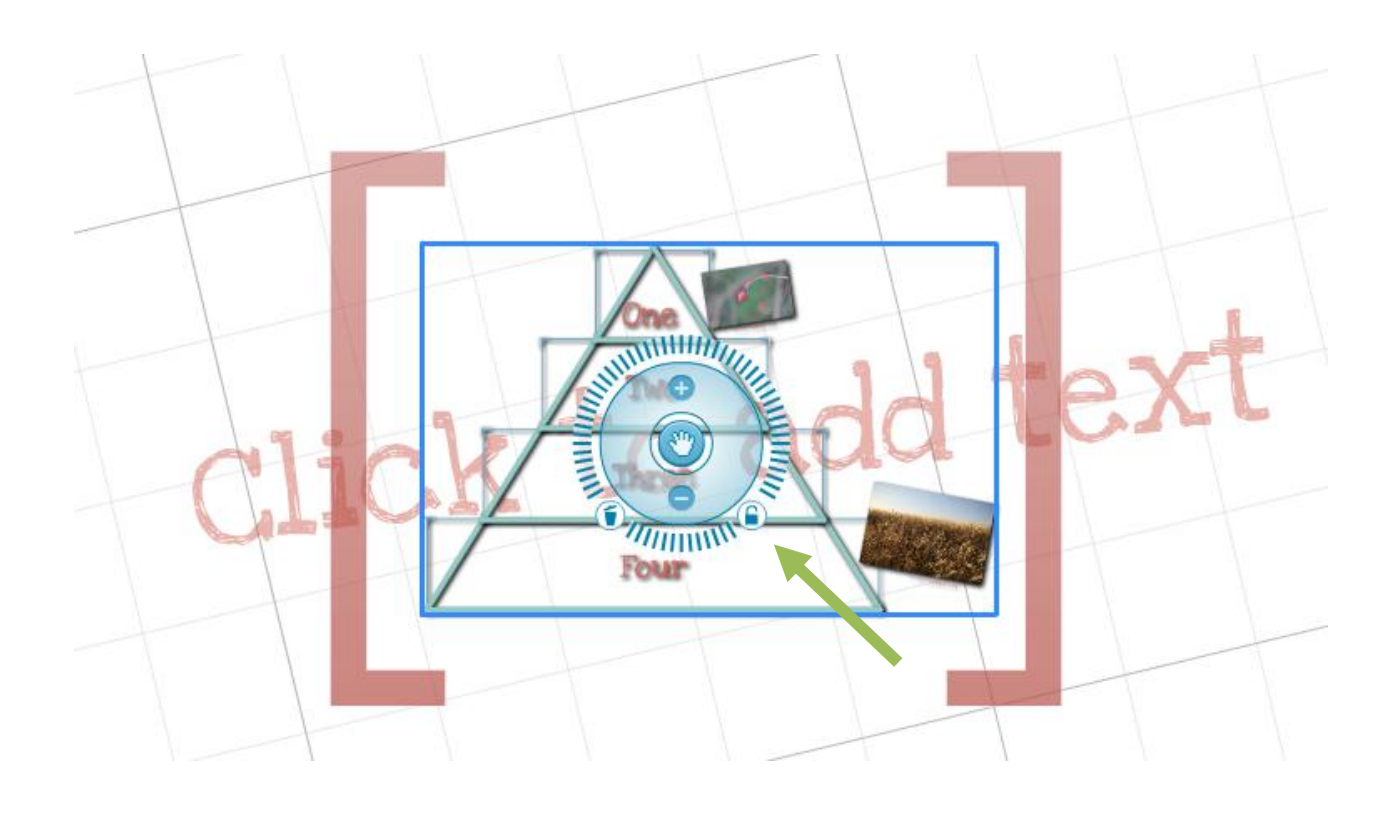

\*Zebra menüsü;

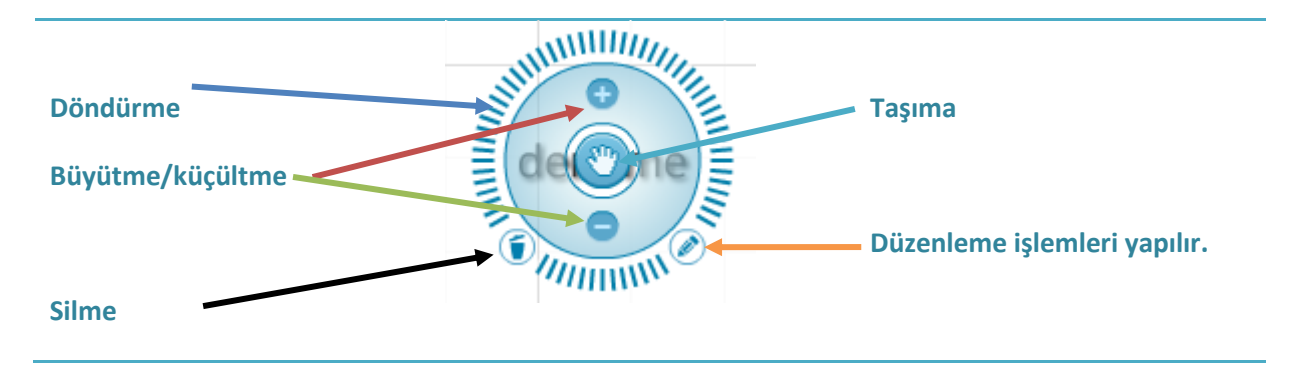

5) Sunumda kullanmak istediğimiz resimleri ya bilgisayarımızdan ya da Google'dan ekleyebiliriz.

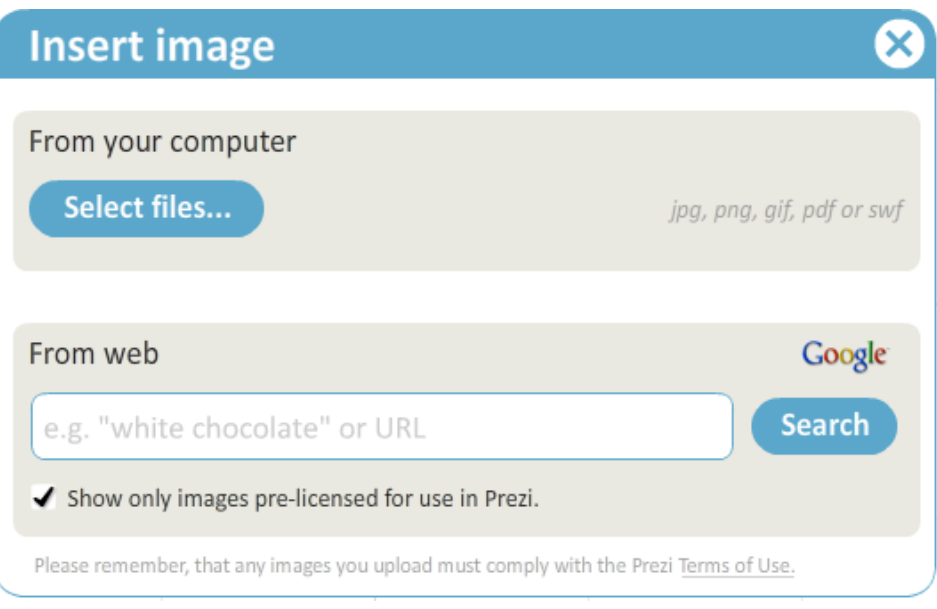

6) Metin eklemek içinse metnin görünmesini istediğiniz yere tıklamanız yeterlidir. Eğer metnin görünmesini istediğiniz alan küçük kalıyorsa, o noktaya yakınlaşmanız size görüş açısından daha yardımcı olacaktır. Tıklandıktan sonra çıkan ve yanıp sönen imleç görüldükten sonra yazı yazmaya başlanılabilir. Yazı yazarken beliren dikdörtgende görülen ikonlar yardımıyla metin formatlanabilir.

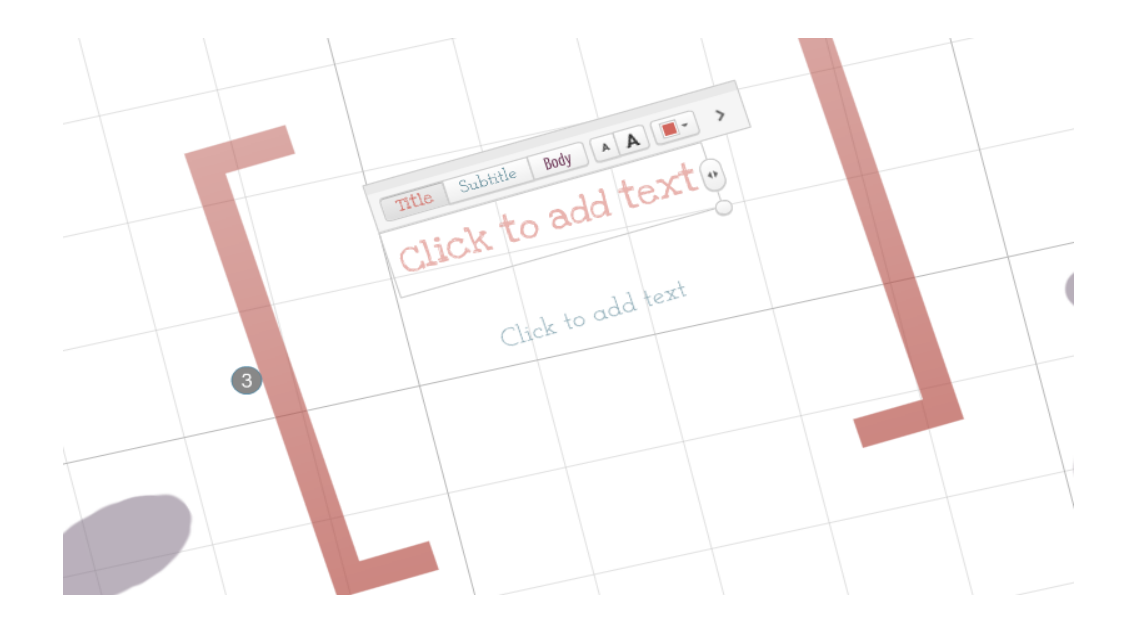

7) Sunumun akışını oluşturmak için "Path" kullanılır. Path (yol) ekleme işlemini sol köşedeki kutucukları sürükleyerek ya da menüdeki "Path" butonuna tıklayarak yapabilirsiniz.

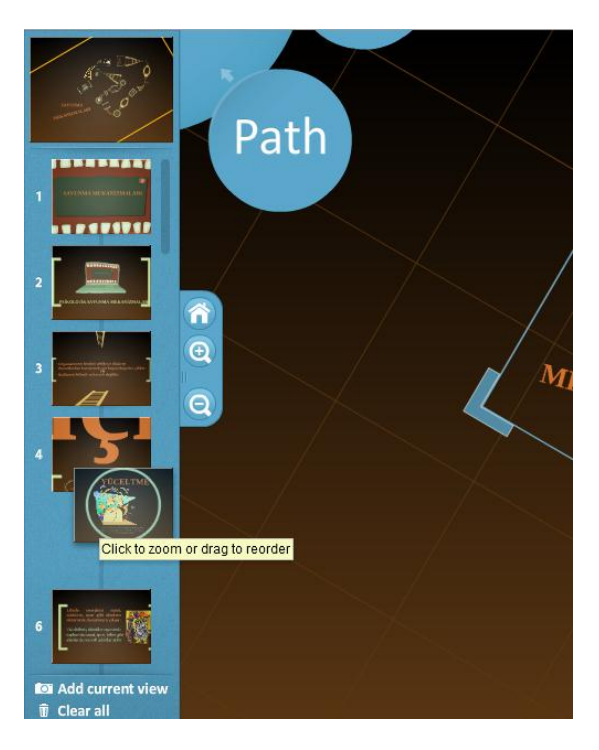

8) Ppt ekleme: Daha önce hazırlanmış olan sunumlarınızı Prezide yeniden kullanabilirsiniz. Bunun için "Insert" menüsünden "Ppt" seçeneği seçilir. Böylelikle PowerPoint sunusundaki sayfalar ekranın sağ tarafında belirir. Gerekli olan sayfaları ya da bütün sayfaları ana sayfaya sürükleyip bırakarak daha sonra istediğiniz gibi düzenleyip kullanabilirsiniz.

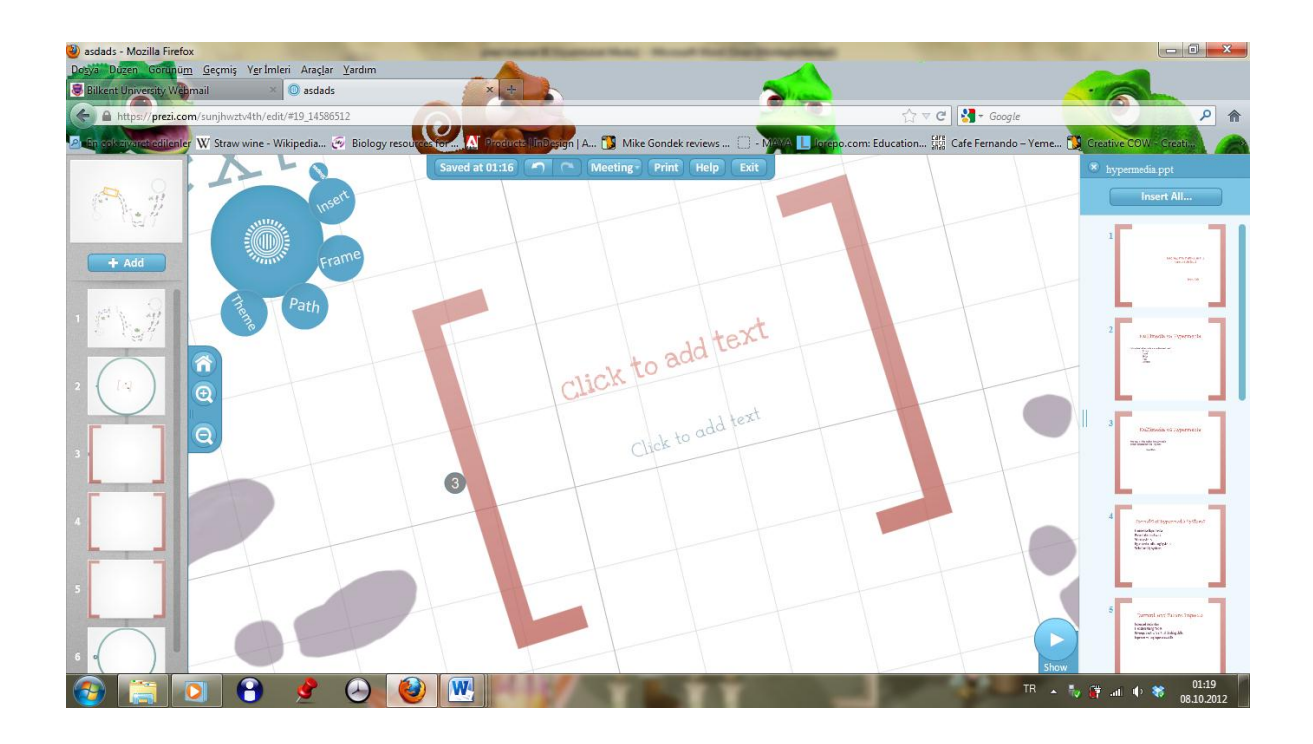

İpucu: Başlangıçta bize önerilen boş sayfa ve template seçeneklerinden template seçerek sunumumu oluştururken;

> Insert menüsünde hatırlamamız gereken bir özellik de; eğer önceden hazırlanmış power point sunumumuzu(ppt) var olan sunumumuzun bir parçası olarak kullanacaksak seçili slaytları bize önerilen formatta yeni prezi sunumumuzun içine koyabiliriz. Önemli nokta bize önerilen formatta yol/geçiş (path) olmamasıdır. Eklediğimiz ppt slaytlara path eklemezsek, sunum sırasında sonradan eklenilen slaytlara yakınlaşmadan sunum yapmış oluruz. Kısa yol olarak açılan düzen seçeneğinde "Add a path between your slides"

kutucuğunu işaretlerseniz tek tek path eklemekten kurtulmuş oluruz.

- Eğer var olan ppt sunumu direk kullanacaksak en başta boş sayfayı seçip, insert menüsünden ppt eklediğimizde path otomatik olarak oluşuyor( az önce bahsedilen kutucuğu işaretlemeden).
- 9) Prezi çalışmalarımızı otomatik olarak kaydeder.
- 10) Hazırladığınız Prezi sunumunu bilgisayarınıza indirmek de mümkün. İnternet erişimi olmayan bir yerde sunum yapılacaksa ya da yedekleme amacıyla sunumu bilgisayarınıza indirebilirsiniz.

"Download" butonuna tıklayıp,

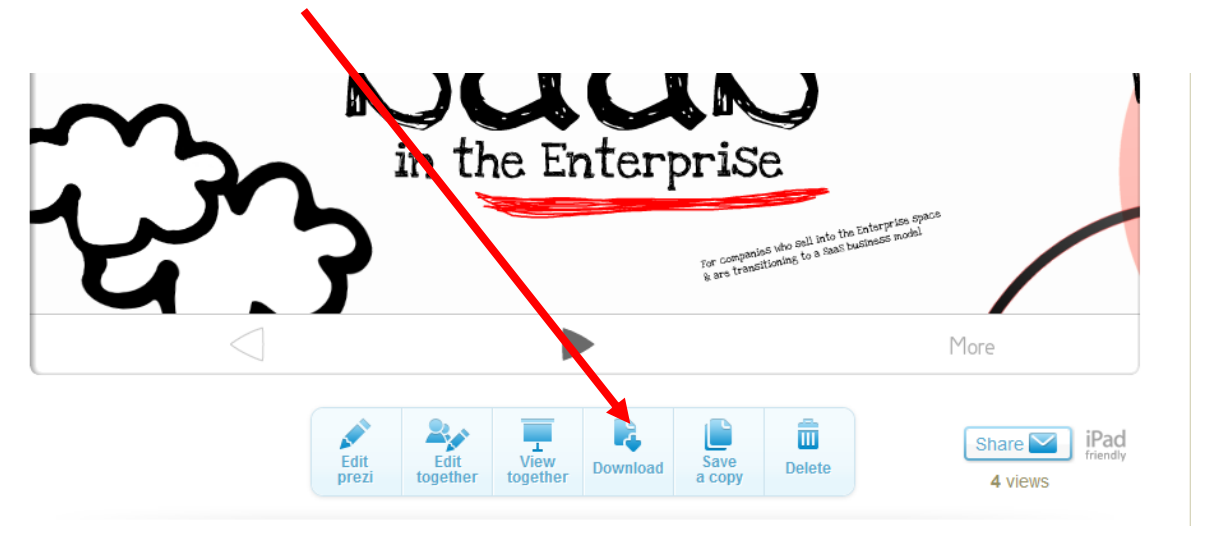

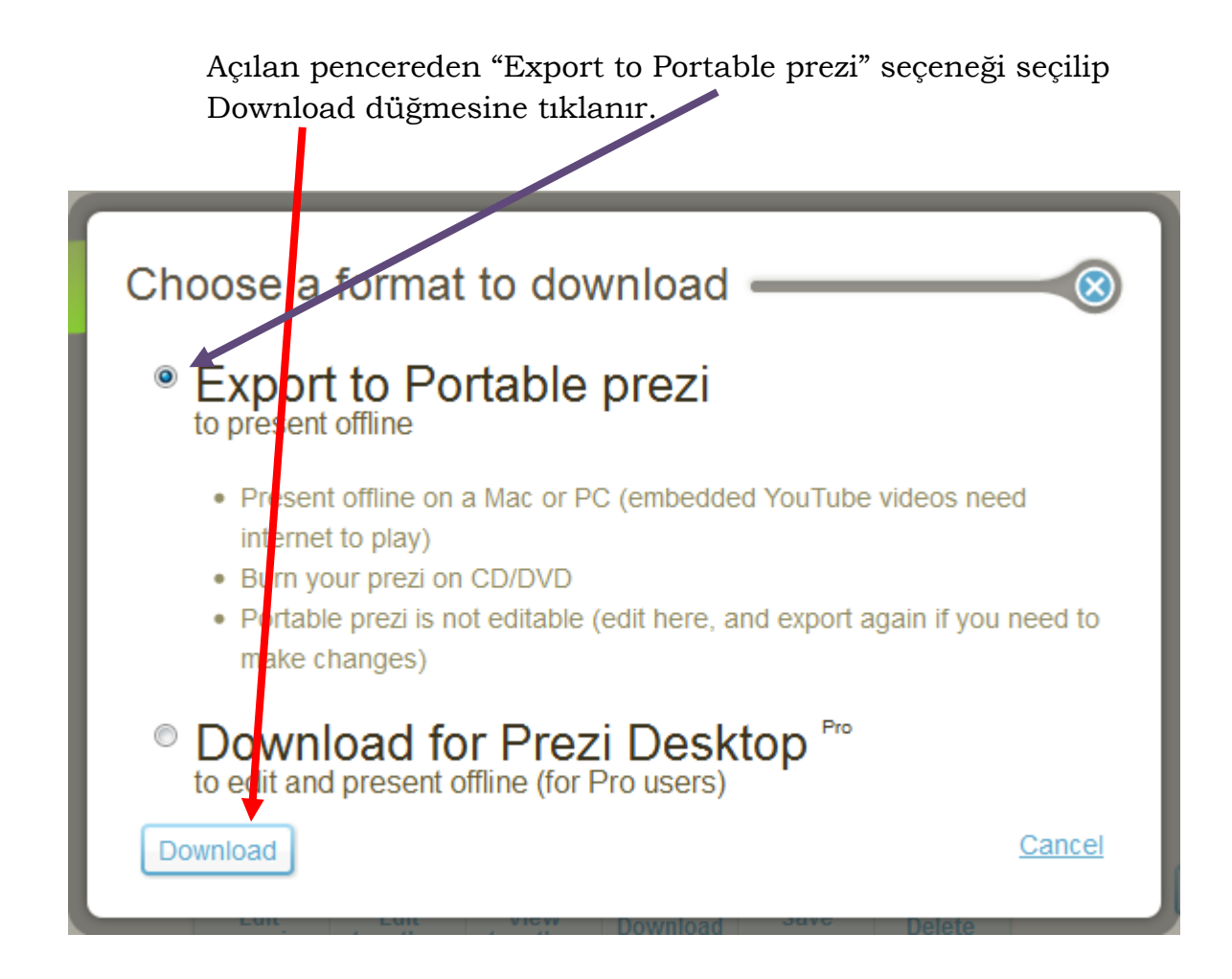

*NOT: Eğer "Download for Prezi Desktop" seçeneğini tıklarsanız, Prezi'yi 30 gün çevrimdışı (offline) kullanabilirsiniz. Bu sayede indirdiğiniz sunumlarınızı çevrimdışıyken düzenleyebilir, yeni sunumlar oluşturabilirsiniz.* 

Link hazır olduğunda "click this link to download" yazısına tıklanır. Dosyanın bilgisayarda kaydedileceği yer seçilir.

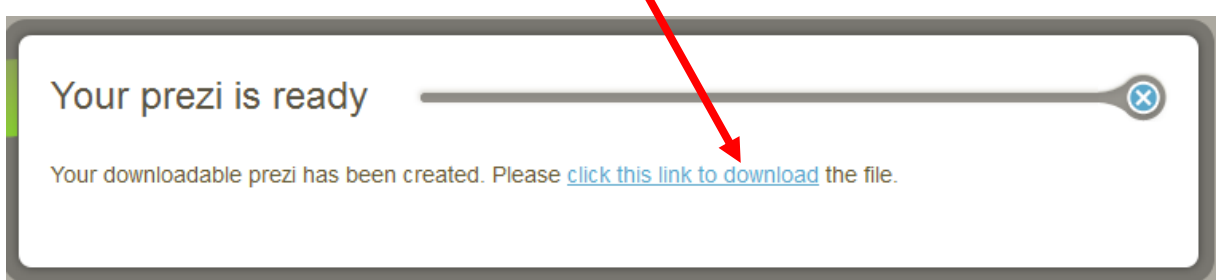

Bilgisayar sıkıştırılmış dosya formatında inen Prezi dosyasının üzerinde çift tıklanır. Açılan sayfadaki klasör çift tıklamayla açılır. Açılan sayfadaki prezi.exe dosyası sunumu görüntülemek için kullanılacak dosyadır. Üzerinde çift tıklanarak sunum gösterisi başlatılır.

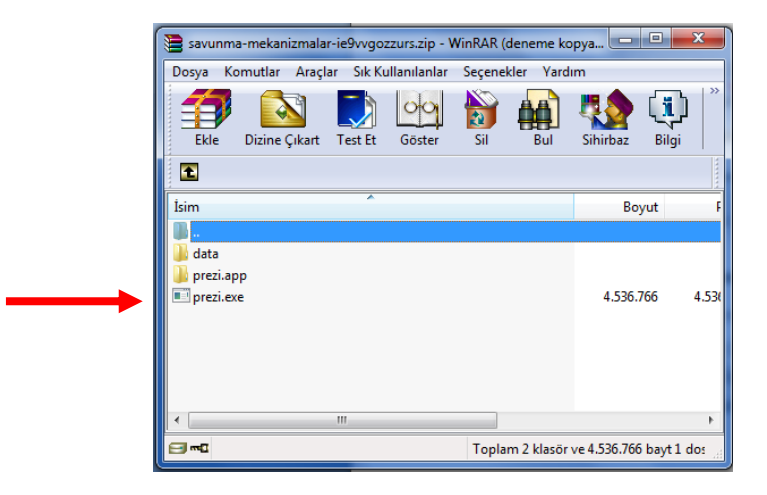